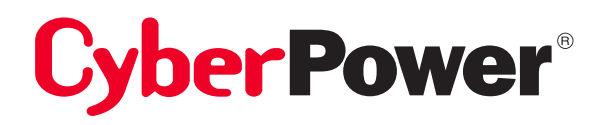

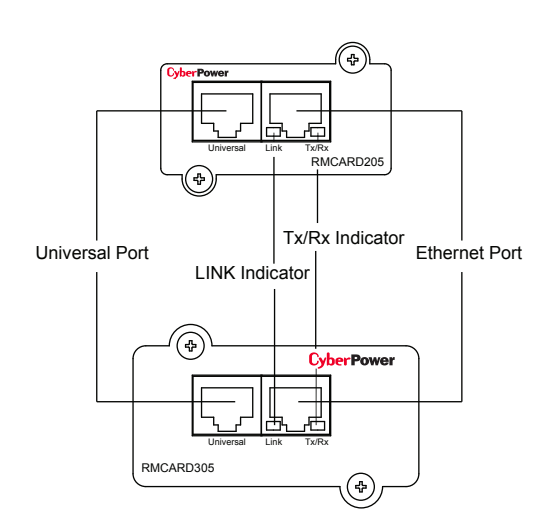

# Quick Start Guide

# **REMOTE MANAGEMENT CARD**

# **RMCARD205 RMCARD305**

The Remote Management Card allows a UPS/ATS system and environmental sensor to be managed, monitored, and configured.

## *Definitions for LED Indicators*

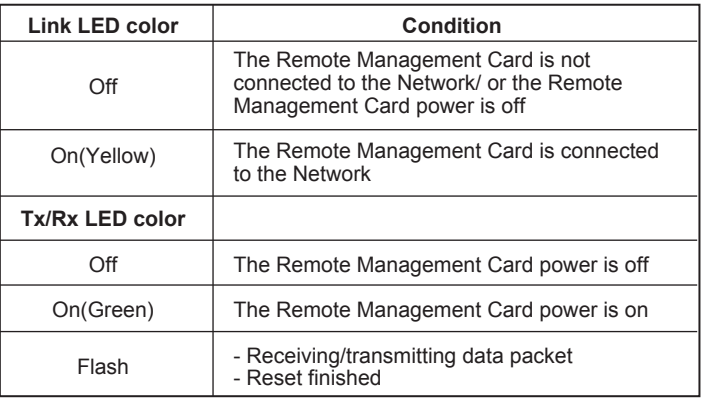

#### *Step 2. Configure the IP address for the CyberPower Remote Management Card*

#### **Method 1: Using the Power Device Network Utility**

- 1. Install the Power Device Network Utility available for download on the Network Power Management product web page at www.CyberPower.com.
- 2. After installation completes, run the "Power Device Network Utility".
- 3. The main dialog of the Power Device Network Utility program is shown in Figure 1. The configuration tool will display all CyberPower Remote Management devices present on the same network subnet. The "Refresh" button is used to search the local network subnet again.

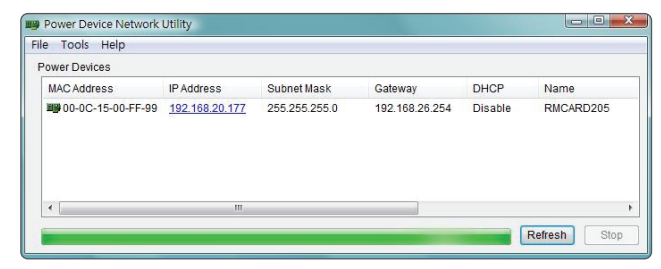

Figure 1. The main window of the "Power Device Network Utility" program.

- 4. Select the Remote Management Card you are setting up. Click on the Tools menu and select "Device Setup" or double click the Remote Management Card you want to configure.
- 5. You can modify the IP Address, Subnet Mask, and Gateway address for the Device MAC Address listed in the Device Network Settings window, as shown in Figure 2. **The factory default IP Address is 192.168.20.177** and the default Subnet Mask is 255.255.255.0.
- 6. Modify the IP, subnet mask or gateway address. Enter the new addresses into the corresponding fields and then click "Save".

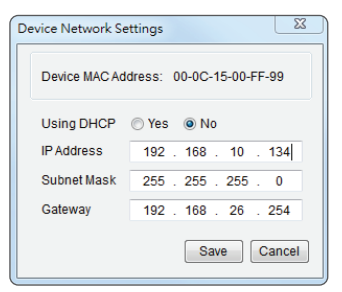

Figure 2. The Device Network setting window.

### K01-0000449-01

## **INSTALLATION GUIDE**

#### *Step 1. Hardware Installation*

- 1. Remove the two retaining screws of the expansion slot, and then remove the cover.
- 2. Install the CyberPower Remote Management Card into the expansion slot.
- 3. Insert and tighten the retaining screws.
- 4. Connect an Ethernet cable to the Ethernet port of the CyberPower Remote Management Card.
- 5. (Optional) To connect with the environmental sensor, use a RJ45 Ethernet cable. Connect one end to the Universal port on the RMCARD and the other end into the sensor. For more information, please see the ENVIROSENOR user's manual.

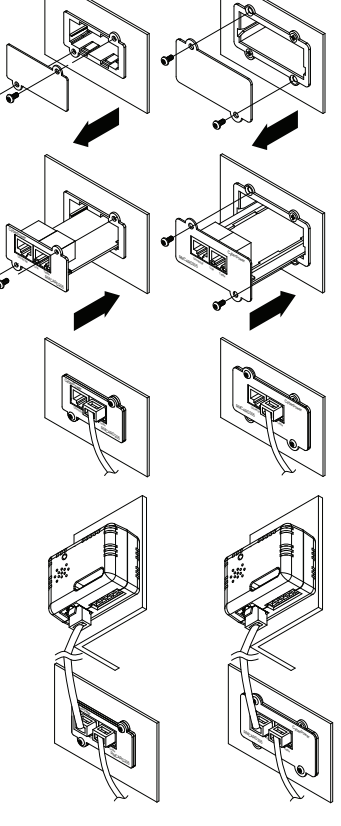

RMCARD205 RMCARD305

*NOTE: The CyberPower Remote Management Card is hot-swappable, so you do not need to turn off the device to install it.*

- 7. You will need to enter a User Name and Password for the Remote Management Card in the authentication window, as shown in Figure 3.
	- Default user name: **cyber**
	- Default password: **cyber**
- 8. If the IP address change is successful, you will see a message confirming the IP set up is OK, as shown in Figure 4.

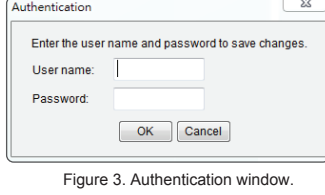

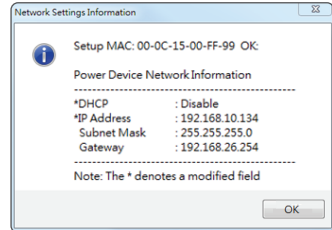

Figure 4. Setup IP Address successfully message.

#### **Method 2: Using a command prompt**

- 1. Obtain the MAC address from the label on the Remote Management Card. Each Management Card has a unique MAC address.
- 2. Use the ARP command to set the IP address.

#### **Example:**

 To assign the IP Address 192.168.10.134 for the Remote Management Card, which has a MAC address of 00-0C-15-00-FF-99 you will type in the following in the command prompt from a PC connected to the same network as the Remote Management Card.

- (1) Type in "arp -s 192.168.10.134 00-0C-15-00-FF-99" then press **Enter**.
- 3. Use the Ping command to assign a size of 123 bytes to the IP.
	- (1) Type in "ping 192.168.10.134 -l 123" then press **Enter**.
	- (2) If the replies are received, your computer can communicate with the IP address.
- *NOTE: These instructions are for Windows OS. For other OS please refer to RMCARD User's Manual available for download at CyberPower Systems official website: www.CyberPower.com.*

#### **WEB INTERFACE Login User Account**

You can select a preferred language, and will need to enter a User Name and Password to login to the interface. There are two user account types. 1. Administrator

- Default username: **cyber**
- Default password: **cyber**
- 2. View only
	- Default username: **device**
	- Default password: **cyber**

The administrator can access all functions, including enable/disable the view only account. The viewer can access read only features but cannot change any settings.

#### **Troubleshooting**

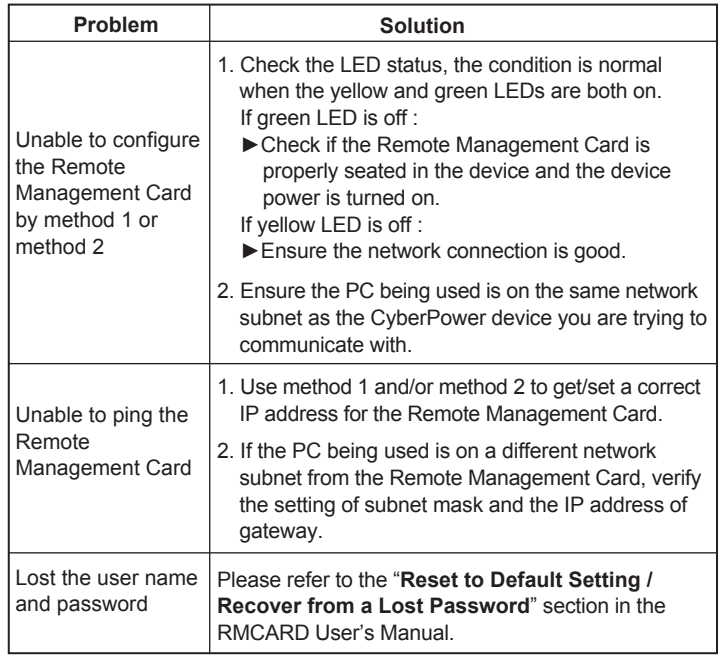

### **SOFTWARE SUPPORT**

PowerPanel® Business Edition Client can support a CyberPower Systems device with a remote management card via the network. PowerPanel® Business Edition software is available on CyberPower Systems official website. Please visit www.CyberPower.com and go to the software section for free download.

#### **CONFORMANCE APPROVALS**

#### **FCC Warning**

This equipment has been tested and found to comply with the limits for a Class A Digital Device, pursuant to Part 15 of the FCC Rules. These limits are designed to provide reasonable protection against harmful interference in residential installation. This equipment generates, uses and can radiate radio frequency energy and, if not installed and used in accordance with the instructions, may cause harmful interference to radio communications. Operation of this equipment in a residential area is likely to cause harmful interference in which case the user will be required to correct the interference at his own expense.

Any special accessories needed for compliance must be specified in the instruction.

This device complies with part 15 of the FCC Rules. Operation is subject to the following two conditions: (1) This device may not cause harmful interference, and (2) this device must accept any interference received, including interference that may cause undesired operation.

The Class A digital apparatus meets all requirements of the Canadian Interference-Causing Equipment Regulation. Cet appareil numerique de la class A respecte toutes les exigencies du Reglement sur le materiel brouilleur du Canada.

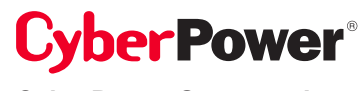

**CyberPower Systems, Inc.** www.cyberpower.com

**For USA and Canada:** 4241 12th Ave East, Suite 400 Shakopee, MN 55379 Toll-free: (877) 297-6937

**For all other regions:** Please visit our website for local contact information.